# **Software Update (CA49)**

**In dieser Anleitung wird beschrieben, wie Sie das Update auf Ihr CA49 aufspielen können. Lesen Sie sich zunächst die komplette Anleitung durch, bevor Sie den Update-Vorgang durchführen.**

#### **Aktuelle Software Version überprüfen** *Während das CA49 ausgeschaltet ist:* d  $(1)$ Zur Überprüfung der Software-Version halten Sie die Tasten [SOUND SELECT] und [DOWN] gleichzeitig gedrückt und schalten dabei das Instrument mit dem Ein-/Ausschalter ein. **halten halten** Die aktuelle Version wird im Display angezeigt. Internal ROM Wenn die Programmversion **1.00** angezeigt wird, folgend Sie Abschnitt 1 der Installationsanleitung. Wenn die Programm-Version x-xx **V1.00** version **1.10** oder höher angezeigt wird, folgend Sie Abschnitt 2. CheckSum xxxx Folgen Sie Abschnitt 1 **V1.10 oder höher** \* Schalten Sie das Instrument aus und wieder an, um zum normalen Folgen Sie Abschnitt 2Spielbetrieb zurückzukehren.

## **1 Update-Vorgang mittels der PianoRemote App**

**Dieser Update-Vorgang ist nur notwendig, wenn die aktuelle Version V1.00 auf Ihrem CA49 aufgespielt ist und wird mittels der Kawai PianoRemote App für iOS- oder Android-Geräte ausgeführt.**

\* Wenn bereits die Version V1.10 auf Ihrem CA49 istalliert ist, kann dieser Abschnitt übersprungen werden. In diesem Fall folgen Sie bitte der Installationsanleitung unter Abschnitt 2.

**Der Update Vorgang dauert ca. 3 Minuten.**

#### **Update-Anforderungen**

Für diesen Update-Vorgang ist ein iOS- oder Android-Gerät mit Internetzugang und aktiviertem Bluetooth erforderlich.

#### **Herunterladen der PianoRemote App**

Scannen Sie den entsprechenden QR Code, um die Kawai PianoRemote App auf Ihr iOS oder Android Gerät herunterzuladen.

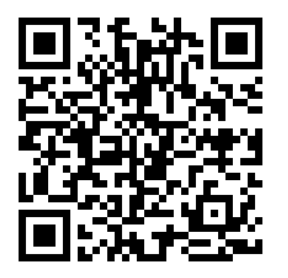

**PianoRemote App für Android PianoRemote App für iOS**

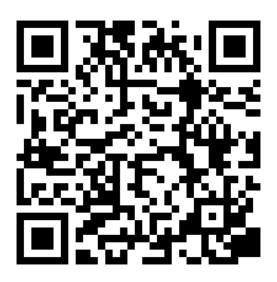

## **Software Update (CA49)**

# **1 Update-Vorgang mittels der PianoRemote App (Fortsetzung)**

### **1. Starten Sie die PianoRemote App**

Starten Sie die PianoRemote App auf Ihrem iOS- oder Android-Gerät.

\* Vergewissern Sie sich, dass Bluetooth auf Ihrem iOS- oder Android-Gerät aktiviert ist.

### **2. Mit dem Digitalpiano koppeln**

Nach dem Starten der PianoRemote App erscheint ein Fenster zum Koppeln des Digitalpianos.

Tippen Sie auf [Connect] um zum "Bluetooth MIDI Devices" Fenster zu gelangen und wählen Sie CA49 aus.

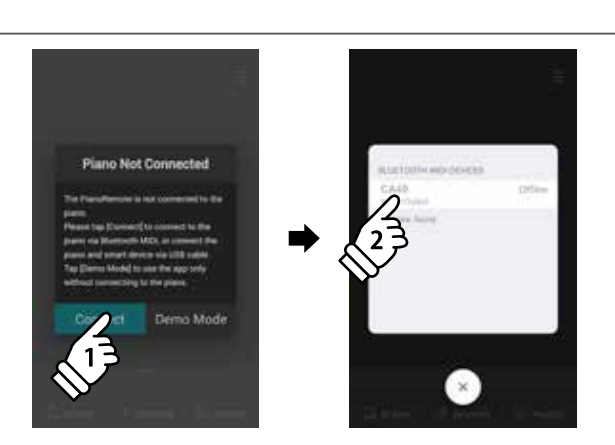

**PianoRemote**

#### **3. Starten Sie den Update-Vorgang**

Nach der Kopplung des CA49 zeigt Ihnen die PianoRemote App an, dass ein Update erforderlich ist.

Tippen Sie 10 mal auf den oberen Displaybereich Ihres iOS- oder Android-Gerätes, um den Update Vorgang aufzurufen.

Es erscheint eine Bestätigungsanzeige.

Tippen Sie auf [Continue] um den Update-Vorgang zu starten und folgen Sie dann den weiteren Anweisungen im Display.

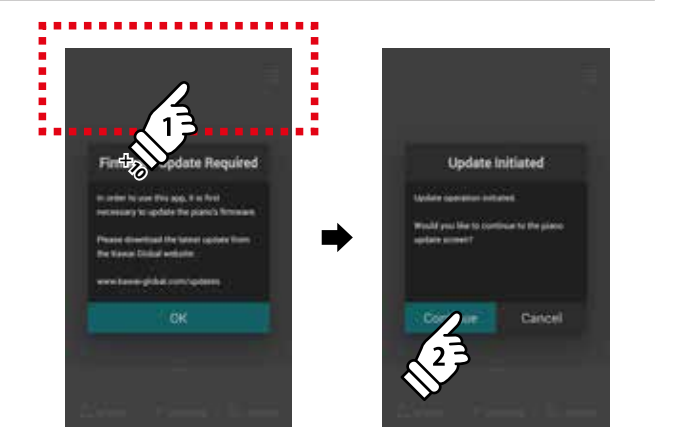

## **4. Update-Vorgang beenden**

Nach ca. 3 Minuten erscheint die Anzeige [Update Complete!].

Drücken und halten Sie den Ein-/Austaster gedrückt um das Instrument auszuschalten.

Als nächstes folgen Sie bitte der Installationsanleitung unter Abschnitt 2.

\* Sollte der Update-Vorgang nicht erfolgreich gewesen sein, wiederholen Sie ihn einfach ab Schritt 1.

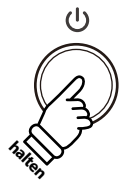

## **Software Update (CA49)**

## **2 Haupt-Update mittels DP Updater Tool**

#### **Dieser Haupt-Update Vorgang erfolgt mittels des Kawai DP Updater Tools für Windows- or MacOS Computer.**

\* Wenn die Programmversion 1.00 auf Ihrem CA49 angezeigt wird, folgend Sie zuerst Abschnitt 1 der Installationsanleitung.

**Der Update Vorgang dauert ca. 8 Minuten.**

### **Update-Anforderungen**

Für diesen Update-Vorgang ist ein Windows- oder MacOS-Computer mit Internetzugang und ein USB-Kabel vom Typ "A zu B" erforderlich.

### **Update-Vorbereitungen**

Entpacken Sie die von unserer Homepage heruntergelandene Update ZIP Datei zunächst in einen temporären Ordner auf die Festplatte Ihres Computers (z.B. auf den Desktop).

Der Ordner sollte vier Dateien beinhalten.

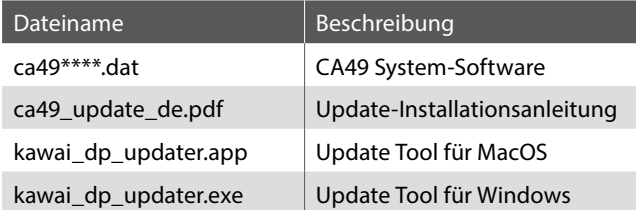

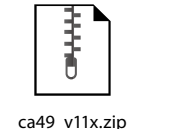

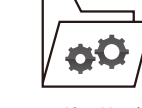

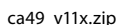

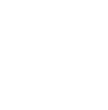

ca49\*\*\*\*.dat ca49\_update\_en.pdf

הנ

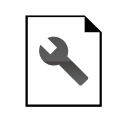

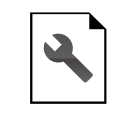

kawai\_dp\_updater.app kawai\_dp\_updater.exe

#### **1. Schalten Sie das Digitalpiano im Update-Modus ein**

#### *Während das CA49 ausgeschaltet ist:*

Halten Sie die drei Tasten [1], [2] und [METRONOME] gedrückt und schalten Sie dabei das Instrument durch Drücken des Ein-/ Austasters ein.

Das Digitalpiano startet im Update-Modus. Die LED-Anzeigen der drei gedrückten Tasten beginnen zu blinken.

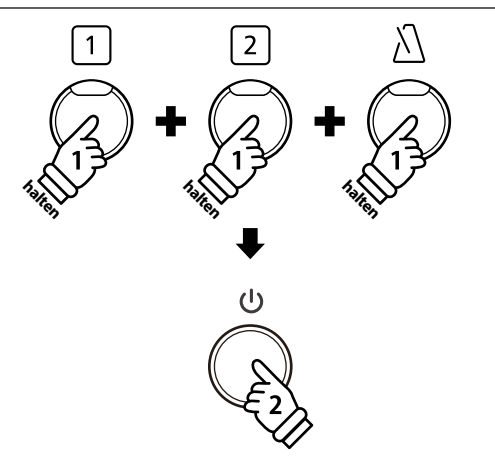

#### **2. Verbinden Sie das Digitalpiano mit Ihrem Computer**

Verbinden Sie das Digitalpiano mit Ihrem Computer unter Verwendung eines USB-Kabels vom Typ "A zu B".

\* Weitere Informationen dazu finden Sie auf der Seite 51 der CA49- Bedienungsanleitung.

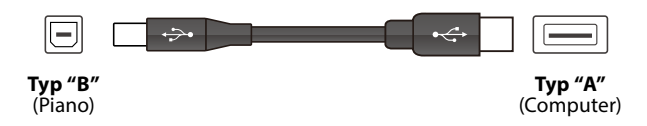

# **2 Haupt-Update mittels DP Updater Tool (Fortsetzung)**

#### **3. Starten Sie das Kawai DP Updater Tool**

Starten Sie das Kawai DP Updater Tool auf Ihrem Windows- oder MacOS-Computer.

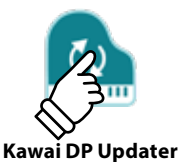

## **4. Update-Datei und die MIDI Out Device Einstellung auswählen**

#### *Im Kawai DP Updater Tool Fenster:*

Klicken Sie auf [File Select] und wählen Sie die Update-Datei **ca49\*\*\*\*.dat** aus.

\* Die Datei sollte sich in einem temporären Ordner auf dem Desktop befinden.

Klicken Sie auf die MIDI Out Device Liste und wählen Sie USB-MIDI aus.

\* Die Position von USB-MIDI kann variieren, falls mehrere MIDI-Geräte mit dem Computer verbunden sein sollten.

## **5. Update-Vorgang starten**

*Im Kawai DP Updater Tool Fenster:*

Klicken Sie auf [Update] um den Update-Vorgang zu starten.

- \* Der Update-Vorgang dauert ca. 8 Minuten. Der Update-Fortschritt wird im unteren Bereich des Fensters angezeigt.
- \* Während des Update-Vorgangs verwenden und starten Sie unter keinen Umständen andere Softwareprogramme. Das Kawai DP Updater Tool muss immer als oberstes Fenster angezeigt werden.
- \* Während des Update-Vorgangs blinken die LED-Anzeigen von verschiedenen Tasten. Schalten Sie das Digitalpiano nie während des Update-Vorgangs aus.

## **6. Update-Vorgang beenden**

Nach ca. 8 Minuten beginnen die LED-Anzeigen der Tasten [METRONOME] und [SOUND SELECT] zu blinken und die Anzeige [Update complete!] erscheint im Kawai DP Updater Tool Fenster.

Ziehen Sie das USB-Kabel ab. Drücken und halten Sie den Ein-/ Austaster gedrückt um das Instrument auszuschalten.

Überprüfen Sie die Software-Version (wie auf der ersten dieser Installationsanleitung beschrieben) um sicherzustellen, dass der Update-Vorgang erfolgreich war.

Beim nächsten Einschalten des Instrumentes wird das Update automatisch verwendet.

\* Sollte der Update-Vorgang nicht erfolgreich gewesen sein, wiederholen Sie ihn einfach ab Schritt 1 (siehe vorherige Seite).

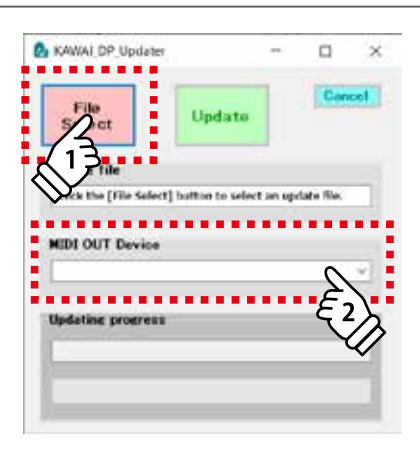

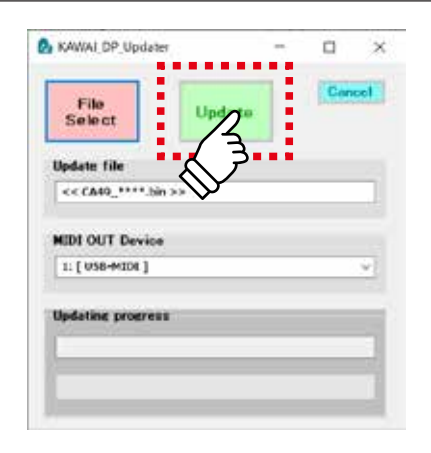

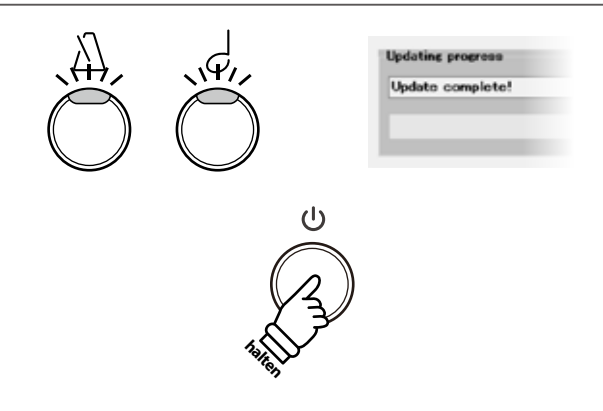

#### ■ CA49 Software Historie

#### V1.10 (Oktober 2020)

- Hinzugefügt: Unterstützung für die PianoRemote App.
- Hinzugefügt: Unterstützung für die PiaBookPlayer App.

#### V1.00 (März 2020)

- Erste Auslieferungsversion